myBlueprint

# The Forwards Plan

For the student who is unsure what they want to pursue after high school

# Step 1: High School Plan

Create a full high school plan that meets all graduation requirements based on your interests. Not sure what to add? Check out the Knowledge Survey to learn more about which courses are a good match for you!

| Grade 9                                 | Grade 10 Grade 11      |                               | Grade 12                               |   | Graduation Progress             |                                      |          |
|-----------------------------------------|------------------------|-------------------------------|----------------------------------------|---|---------------------------------|--------------------------------------|----------|
| Completed                               | Current Year           | Next Year                     | Plan Ahead                             |   | 22                              | 8                                    | 30/30    |
| English E                               | English                | English                       | cinginan                               | : | Planned                         | Earned                               | Required |
| ENGID + 1 Credit + 83%                  | ENG2D * 1 Credit       | ENG3U • 1 Credit              | ENG4U + 1 Credit                       |   | Options                         |                                      |          |
| Principles of Mathema                   | Principles of Mathema  | Functions<br>MCR3U + 1 Credit | Advanced Functions<br>MHF4U + 1 Credit | : | Compulso                        | ry 18/18 Credits                     |          |
| Science                                 | Science                | Information and Com           | Calculus and Vectors                   | : | 4 Credits in I                  | nglish (1 credit per grade)          | 3        |
| SNC1D * 1 Credit * 87%                  | SNC2D + 1 Credit       | BTA3O * 1 Credit              | MCV4U + 1 Credit                       |   | 2 1 Credit in Fr                | ench As a Second Language            | 0        |
| Geography of Canada                     | Canadian History since | Physics<br>SPH3U + 1 Credit   | Physics<br>SPH4U + 1 Credit            | : | 3 Credits in f<br>grade 11 or 1 | Aathematics (at least 1 credit<br>2) | in 2     |
|                                         |                        |                               |                                        | : | 2 Credits in S                  | clence                               |          |
| Visual Arts *<br>AVIIO • 1 Credit • 85% | Career Studies/Civics  | Introduction to Comp          | Computer Science<br>ICS4U + 1 Credit   | • | 🕑 1 Credit in A                 | ts                                   | 0        |

| Pathway Eligibilit | y    |
|--------------------|------|
| Apprenticeship     | 159  |
| College            | 4585 |
| Community Living   | View |
| University         | 3123 |
| Workplace          | 133  |

# Step 2: Pathway Eligibility

Check out the Pathway Eligibility Indicator for a list of all post-secondary opportunities across Canada that you are eligible for based on the courses in your plan. Click on the number beside your pathway of interest (apprenticeship, college, etc.) to see the list of programs.

# Step 3: Programs of Interest

Browse the opportunities to find a program of interest. Click on the heart to add to your favourites and the program name to learn more.

Want to compare two programs side-by-side? Click the three dots to the right of the programs and select Compare, then click the blue Compare button at the top of your screen.

| Engineering X Computer En<br>university | gineering×<br>⊡oo                                 | Com                  | npare Car           |                                                    |     |
|-----------------------------------------|---------------------------------------------------|----------------------|---------------------|----------------------------------------------------|-----|
| Queens                                  |                                                   | 8                    |                     |                                                    |     |
| mputer Engineering                      | Computer Engineering                              | Computer Engineering | g (Co-              |                                                    |     |
| een's University                        | Computer Engine<br>Western University (University |                      |                     | uter Engineering (Co-op)<br>University of Waterloo | * 🖤 |
| lick the                                | Overview Requirements Institution                 |                      | * *                 |                                                    |     |
| ct                                      | How do I get into t                               | this program?        |                     |                                                    |     |
| t the                                   | Admission Requirements                            |                      | High School Plan    |                                                    |     |
|                                         | Demo School 2016-17                               |                      | Demo School 2016-17 |                                                    |     |

# Step 4: Related Occupations

Review the post-secondary details to make sure it's a good match. Scroll to Related Occupations and click View More.

**Related** Occupations

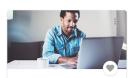

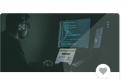

Software Quality Engineer

Systems Software Developer

# Step 5: Favourite Occupations

Explore the various occupations you can get into, should you complete the program of interest. Add a heart to add to your favourites.

| Biochemical Engineer | Bioinformatics Scientist | Bioinformatics                |                       |                                                                                                    |
|----------------------|--------------------------|-------------------------------|-----------------------|----------------------------------------------------------------------------------------------------|
|                      |                          | Overview Outlook Requirements | Do I Match? Real Talk |                                                                                                    |
|                      | BB                       | What are their fut            | ure prospects like?   |                                                                                                    |
|                      |                          | Ontario                       | ***                   | Job Outlook                                                                                        |
| Biostatistician      | Cartographer             | Alberta                       | ***                   | The expected rate of growth and<br>potential future job availability in<br>a particular occupation |
|                      |                          |                               |                       |                                                                                                    |

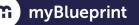

# The Backwards Plan

For the student who knows exactly which occupation they want to pursue after high school

# **Step 1: Occupation Search**

Click Work and then Occupations from the left-hand navigation to search for the occupation. Click on the heart to add to your favourites and the job title to learn more.

#### 7 results found for Nurse

You may also be interested in: care, health, nursing, nurses, aide, healthcare, pedia

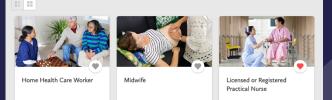

|                                                                                                    | E GEORGIAN                       |
|----------------------------------------------------------------------------------------------------|----------------------------------|
| Personal Support Personal Sup<br>Worker - Pre-Practical Worker Path<br>Lambton College of Appli George Brown | way to Georgian College of Appli |

# **Step 2: Required Education**

Click Requirements and make note of the required education and additional requirements to get into the field. Scroll to Potential Programs and click View More.

# Step 3: Programs of Interest

Scroll through to find a program you are interested in, click on the heart to add to your favourites, and click on the title to learn more. Want to compare two programs side-by-side? Click the three dots to the right of the programs and select Compare, then click the blue Compare button at the top of your screen.

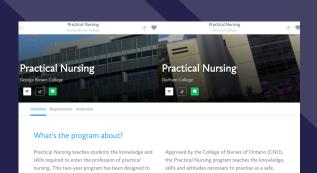

# Step 4: Required Courses

Click Requirements and make note of any courses that are not met by your existing High School Plan (they will be greyed out).

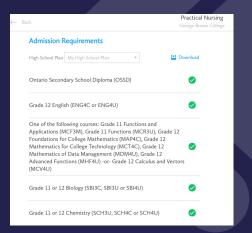

# Step 5: High School Plan

Go to High School and add any missing courses to your high school plan.

| My High School                      | Plan 🔹                                            |   |                                                   |   | View Pla                      |
|-------------------------------------|---------------------------------------------------|---|---------------------------------------------------|---|-------------------------------|
| Grade 9<br>Completed                | Grade 10<br>Completed                             |   | Grade 11<br>Current Year                          |   | Grade 12<br>Next Year         |
| English ENGID + 1 Credit + 90%      | English<br>ENG20 + 1 Credit + 81%                 | : | English<br>ENGSU + 1 Credit + 81%                 | : | English :<br>ENG4U + 1 Credit |
| Principles of Mathema               | Principles of Mathema<br>MINED = 1 Code = 78%     | : | Functions<br>MCR3U + 1 Credit + 85%               | : | Mathematics of Data           |
| Science :<br>SNCID + 1 Credit + 85% | Science<br>SNC2D + 1 Credit + 79%                 | : | Healthy Active Living<br>PPL30 + 1 Cmdz + 90%     | : | Introductory Kinesiology      |
| Core French                         | Canadian History sinc<br>CHC2D + 1 CHeft + 84%    | : | Introduction to Anthro<br>HSP3M + 1 Civilit + 79% | : | Core French                   |
| Geography of Canada                 | Civics and Citizenship<br>CHI2O + 0.5 CHI2O + 000 | : | Core French<br>PSFIU + 1 Code                     | : | Physics :<br>SPHU + 1 Ceda    |
| Healthy Active Living               | Career Studies                                    | : | Origins and Citizenshi<br>CHERO = 1 Confit        | : | Earth and Space Science       |
| Visual Arts<br>M10 • 1 Cedit • 82%  | Healthy Active Living<br>PR20+1Cmlk+79%           | : | Biology<br>SRSU + 1 Credit                        | : | Course                        |
| Exploring Computer T                | Core French<br>FSFID + 1 Credit + 77%             | : | Physics<br>SPH3U + 1 Credit                       | : | Course                        |
| Add Course                          | Dance                                             | : | Add Course                                        |   |                               |

For a detailed Forwards and Backwards Planning Lesson visit www.myBlueprint.ca/support

#### **GETTING STARTED GUIDE FOR PARENTS**

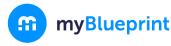

## **CREATE YOUR PARENT ACCOUNT**

- 1. Visit www.myBlueprint.ca/tcdsb
- 2. Click Sign Up in the top right corner
- 3. Select your child's school or future high school and click

#### **Create Account**

- 4. Select Parent/Guardian
- 5. Fill out the sign up form
- 6. Click Create My Account

# LINK WITH YOUR CHILD (optional)

You can link with your child to view their myBlueprint account with these steps:

- From the account sign up page, enter your child's TCDSB email address and click Find Student
- 2. Click Add Student
- 3. Click Continue

| Log In Sign Up                                                      |
|---------------------------------------------------------------------|
| <b></b>                                                             |
| Welcome                                                             |
| Sign up to access myBlueprint and start planning your future today. |
| School Account Signup                                               |
|                                                                     |
| Or                                                                  |
| School                                                              |
| Select School 🗸                                                     |
| Create Account                                                      |

# Link to a Student

Enter a student's email address to send a link request for permission to view their account.

| Email    |             |
|----------|-------------|
|          | Add Student |
|          |             |
| Continue |             |

Student View

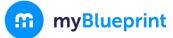

#### Don't know your child's email address?

You can always link to them later by following these steps:

- 1. Log in to your account
- 2. Click Add Student
- 3. Enter their email address and click Search
- 4. Once matches are found, click Send

Request

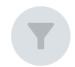

### No active links to a student.

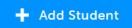

### □ STUDENT VIEW – EXPLORE YOUR DEMO ACCOUNT

From your Dashboard, click your name at the top right and select **Student View** to access a demo student account to explore the features of myBlueprint.

- 1. Click Student View in the top right corner of your account
- 2. Complete the Interests Inventory under Who Am I surveys
- 3. Go to Home > Goals > Add a goal
- 4. Go to Post-Secondary > Select a Pathway (e.g., College & University) > Favourite a program
- 5. Go to Work > Occupations > Explore and favourite an occupation
- 6. Go to Home > Portfolios > Add a Portfolio > Name your portfolio
  - a. + Add Box > Add Media > Upload a picture/image that represents who you are
    - i. + Reflection > Give an explanation of how the image represents who you are

| <b>6</b>                                                                        |        |                                                                                                    |           | Gr. 7                     | ▼ 100 points | 8 | Mom |
|---------------------------------------------------------------------------------|--------|----------------------------------------------------------------------------------------------------|-----------|---------------------------|--------------|---|-----|
| <ul> <li>Home</li> <li>Who Am I</li> <li>High School</li> </ul>                 |        | Home<br>Dashboard Tasks Class Activities Goals F                                                                                                    | ortfolios |                           |              |   |     |
| <ul> <li>Post-Secondary</li> <li>Work</li> <li>Money</li> <li>Guides</li> </ul> | ×<br>× | Welcome to myBlueprint<br>myBlueprint lets you document your learning, plan your<br>courses, explore education and career options, and lots<br>more. Click 'Next' to take a tour. |           | Home+Goals<br>Add 2 Goals |              |   | •   |
| Favourites                                                                      |        | Step 1/4 Next                                                                                                    |           | 100 points                |              |   |     |

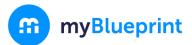

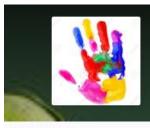

# Growth Portfolio

+1 🕥

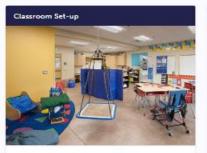

This is the set up ... you will notice....

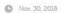

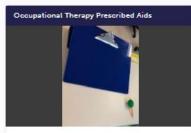

The coloured and slanted clip board - used to prop up wrists, supports visual stimulation, allows for proper posture. The soft pencil grip - is textured allowing for pressure points and encourages grip Student is accustom to using...

#### View More

C Nov. 30, 2018

#### Learner Profile

Learner Profile Draft.docx 2018-11-30 • 22K8

Learner profile indicating learner preferences (environmental), strengths, needs, and general mindset.

Nov. 30, 2018

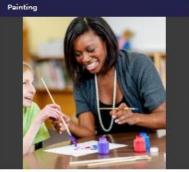

With support from an adult, the student can use a paint brush, identify colours, and design a painting.

O Nov. 30, 2018

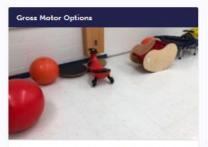

The student thrives when given opportunity to select gross motor activities. They often select objects that allow for balance and stability to be challenged.

#### B Nov. 30, 2018

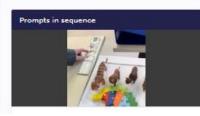

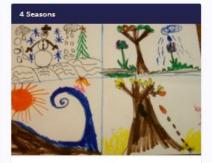

With support from the teacher, the student is able to identify weather patterns and activities in each of the 4 seasons.

Nov. 30, 2018

#### Student Selected Prompts

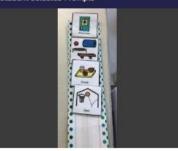

This student often selects the following prompts when given choice.

C Nov. 30, 2018

#### Soccer is an area of interest

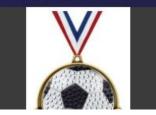

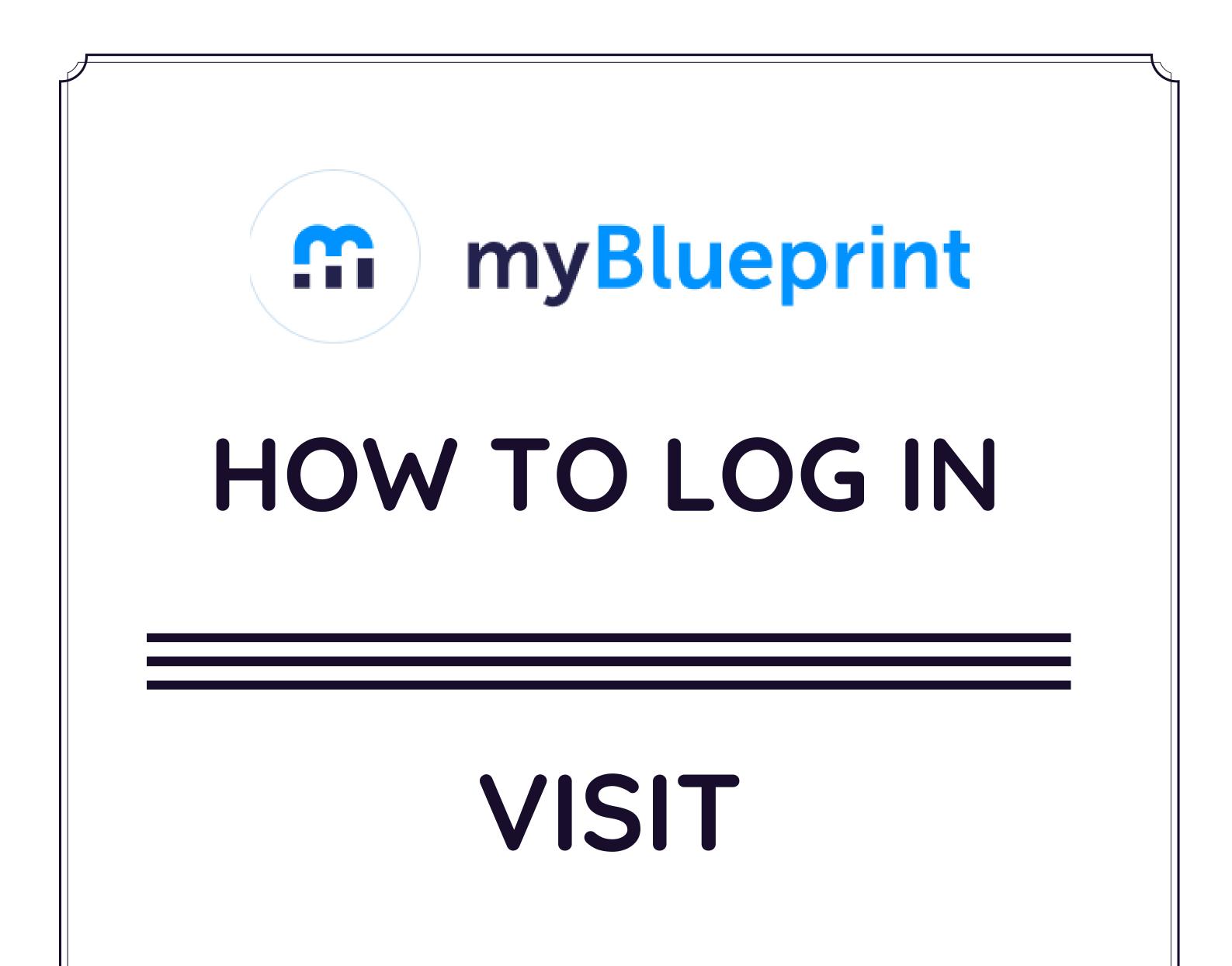

# myBlueprint.ca/tcdsb

# Click 'School Account Log In' Enter TCDSB email + password